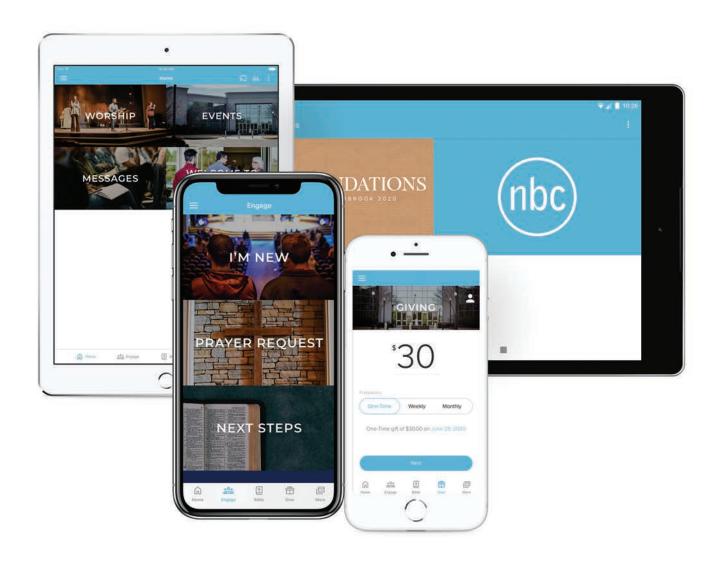

# Northbrook Baptist Church

# GUIDE TO THE APP

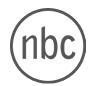

To download the Northbrook app, <u>click here!</u>

### OR

Visit the App Store on your device and search for "Northbrook Baptist Church." In the search results, you will see the app with the NBC logo:

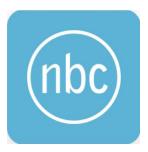

While in the Northbrook app, you will see five tabs along the bottom of your screen: Home, Engage, Bible, Give, and More. The icon highlighted in blue lets you know which tab you're on.

#### the Home tab

The Home tab has four different sub-sections:

Worship - all the resources you'll need for our Sunday service, including message notes for both adults and kids, a link to watch on Facebook Live, response forms, and a worship playlist

Events - a list of upcoming church events

Messages - an archive of our past messages

Welcome to Northbrook service times and what to expect during a visit to our church

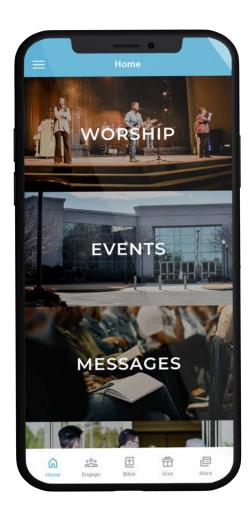

# the Engage tab

On the Engage tab you'll see a few different response forms that allow you to connect with our church staff.

You'll also see ways to stay engaged with Northbrook, including information about D Groups and Life Groups.

We'll keep this tab up to date with all the latest ways you can stay connected!

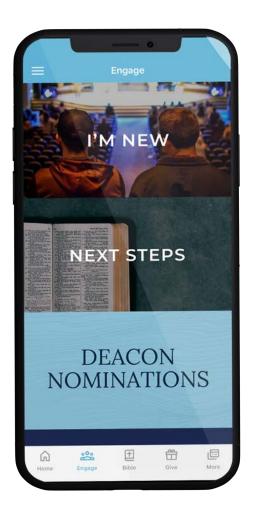

## the Bible tab

The Bible tab has two sub-tabs: a reading plan and the Bible itself. The ESV translation is currently the only Bible translation offered by our app platform.

# the Giving tab

The Giving tab allows you to give tithes and offerings from the app. After entering an amount and selecting the frequency of your gift, you'll be redirected to a web browser. There, you'll be asked to sign up for a Subsplash giving account or, if you've already made an account, to log in. After logging in, you will be able to enter your payment information and complete the giving process.

<u>Click here</u> for a short instructional video about our giving system!

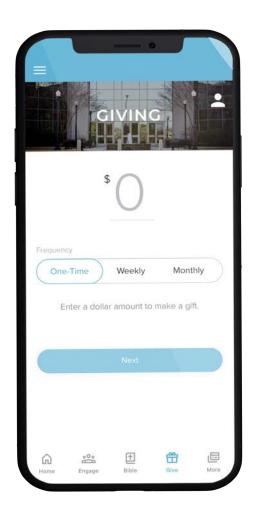

#### the More tab

On the More tab, you'll find additional resources and information, such as our full church calendar and the Wednesday night dinner menu.

# **App Menu**

On most screens within the app, you can tap the three lines in the upper left corner to pull up the app's main menu. This menu allows you to create an account or log in (using the same credentials you use for the online giving). Once logged in, you will see your name at the top of the menu.

Northbrook - return to the Northbrook Home tab

Search - search for videos in the message archive

Downloads - messages you've downloaded from the Messages archive on the Home tab

*Inbox* - any notifications you receive will appear here

Giving - another way to access the Giving tab of our app

Notes - here, you can take and save any freeform notes

Settings - among other things, this section allows you to turn on notifications for the Northbrook app

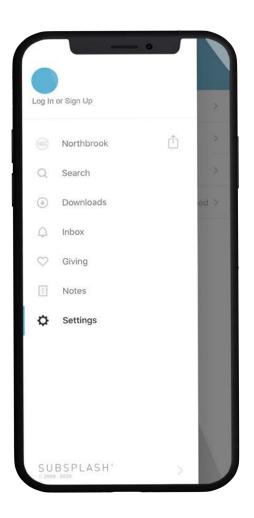

# **Message Notes**

If you prefer to take notes on your phone or tablet during a Sunday message, you can access the message notes via the Home tab > Worship > Message Notes.

This outline is fully interactive. You can fill in the notes by tapping on the blue line and typing. You can add your own additional notes by tapping the icon.

Once you're finished, you can tap "email" at the bottom of the outline to send a copy of your completed notes to yourself or someone else.

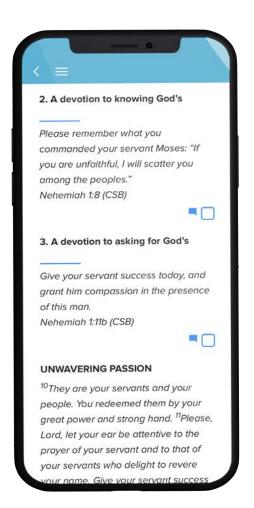

### **Events**

You can find all of Northbrook's upoming events by selecting Events on either the Home tab or the More tab. Once you tap on an event, you'll see an event page like the one to the right.

Here, you'll find everything that you need to know about the event, including how to register (if applicable) and contact information if you have questions.

You can add the event to your device's calendar by tapping the icon near the title.

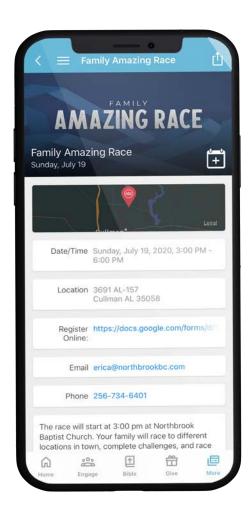